# **SUNU MODÜLÜ (MICROSOFT POWER POINT 2007)**

### **1.ARAYÜZ**

Arayüz, Türk Dil Kurumu'nun Büyük Türkçe Sözlüğü'ne göre; "bilgisayar yazılımlarının kullanıcı tarafından çalıştırılmasını sağlayan, çeşitli resimlerin, grafiklerin,yazıların yer aldığı ön sayfa"ya verilen isimdir.

### **1.1. ÇalıĢma Alanı**

Sunu hazırlama yazılımını başlattığımızda karşımıza açılan ilk pencereye "**ÇalıĢma Alanı**" denir. Çalışma alanının görüntüsünü ve içerisinde yer alan bölümleri aşağıdaki şekil üzerinden inceleyelim.

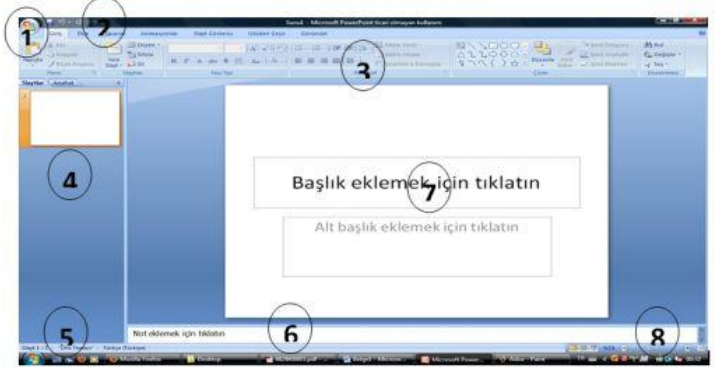

### **Resim 0.1: Sunu hazırlama yazılımı çalıĢma alanı**

**1 numara** ile belirtilen kısım ofis düğmesidir. Birçok program arayüzünde yer alan dosya menüsü yerine kullanılan düğmedir. Tıklandığında aşağıdaki şekilden de görüldüğü gibi dosya menüsü açılır. Bu menü aracılığıyla yeni bir sunu hazırlama, kayıtlı bir sunuyu açma, bir sunuyu kaydetme, yazdırma, gönderme ve çeşitli sunu ayarları gibi bir takım işlemleri yapabiliriz. **2 numara** ile gösterilen kısım "Hızlı Erişim Araç Çubuğu" olarak adlandırılan ve program kullanıcısının sıklıkla ihtiyaç duyduğu komutlara ait düğmelerin bulunduğu kısımdır. Bu kısma istenilen düğmeler ilgili araç çubukları üzerinden farenin sağ tuşuna tıklanılarak eklenebilir. Bu araç çubuğu üzerinde bulunan düğmeler üzerinde yine farenin sağ tuşuna tıklatılarak kaldırılabilir.

**3 numara** ile gösterilen kısım "Serit" olarak adlandırılan ve sunu hazırlama yazılımı içerisinde kullanılan bütün komut düğmelerinin barındırıldığı kısımdır. Burada komutlar işlevlerine göre gruplandırılmış ve sekmelerle birbirinden ayrılmışlardır. Temel sekmelere kısaca göz atacak olursak; Giriş, Ekle, Tasarım, Animasyonlar, Slayt Gösterisi, Gözden Geçir, Görünüm ve Eklentiler olmak

üzere 8 adet sekme yer alır.

**4 numara** ile gösterilen kısım "Slayt Paneli" olarak adlandırılır. Bu bölümde Slaytlar ve Anahat olmak üzere 2 sekme mevcuttur. Slaytlar görünümünde, sunu içerisinde yer alan slaytların küçük ekran görüntüleri, Anahat görünümünde ise slayt içerisindeki başlıklar (içindekiler tablosu gibi) yer alır. **Not:** Eğer slaytlar görünümü gözükmüyor ise "Görünüm" sekmesinden "Normal"i tıklayınız.

**5 numara** ile gösterilen kısım "Durum Çubuğu" olarak adlandırılır. Durum çubuğu, bize açık olan sunumuz içerisinde toplam kaç slayt bulunduğu, kullanılan tema bilgiler vb. hakkında bilgiler verir.

**6 numara** ile gösterilen kısım "Not Paneli" olarak adlandırılır. Bu kısım sunumu yapan kişinin o slayt içerisinde not almasını sağlayan kısımdır. Gösteri esnasında bu notlar gözükmez.

**7 numara** ile gösterilen kısım "Slayt Paneli" olarak adlandırılır. Bu kısım slaytın içeriğinin görüntülendiği ve içeriğinin değiştirilebileceği kısımdır. **8 numara** ile gösterilen kısım "Görünüm Çubuğu" olarak adlandırılır. Bu kısım içerisinde; "Normal", "Slayt Sıralayıcısı", "Slayt Gösterisi", "Yakınlaştırıcı" ve "Slaytı Pencereye Sığdır" komut düğmeleri yer alır.

**1.2. Sunu Görünümleri** Sunu hazırlama yazılımımızın dört ana görünümü vardır. Bunlar: **Normal görünüm:** Normal görünüm, sununuzu yazdığınız ve tasarladığınız asıl düzenleme görünümüdür. Bu görünümün dört bölüm vardır. Bunlar:

- **Anahat sekmesi:** Bu alan içeriğinizi yazmak, fikirlerinizi toparlamak ve nasıl sunabileceğinizi planlamak, slaytların ve metnin yerlerini değiştirmek için çok kullanışlıdır. Anahat sekmesi slayt metninizi anahat biçimde gösterir.
- **Slaytlar sekmesi:** Bu, düzenleme yaparken sununuzdaki slaytları küçük resim boyutunda görüntülemek için çok iyi bir yerdir. Küçük resimler, sununuzda gezinmenizi ve tasarım değişikliklerinizin etkilerini görebilmenizi kolaylaştırır. Ayrıca slaytları burada yeniden düzenleyebilir, silebilir veya yenilerini ekleyebilirsiniz.
- **Slayt bölmesi:** PowerPoint penceresinin üst sağ bölümünde, Slayt bölmesi geçerli slaytın büyük bir görünümünü görüntüler. Bu görünümde gösterilen geçerli slaytla, metin ekleyebilirsiniz ve resimler (resim:Grubunu çözüp iki veya ikiden çok nesne olarak işleyebileceğiniz (meta dosyası gibi) bir dosya veya tek bir nesne olarak kalan (bit eşlemler gibi) bir dosya.),tablolar, SmartArt grafikleri, grafikler, çizim nesneleri, metin kutuları, filmler, sesler, köprüler ve animasyonlar ekleyebilirsiniz.

 **Notlar bölmesi:** Slayt bölmesinin altındaki Notlar bölmesinde, geçerli slayt için notlar yazabilirsiniz. Daha sonra, notlarınızı yazdırabilir ve sununuz sırasında onlara başvurabilirsiniz. Ayrıca, notlarınızı dinleyicilerinize dağıtmak üzere yazdırabilirsiniz veya notları dinleyiciye gönderdiğiniz bir sunuya ekleyebilir ya da bir Web sayfasında yayınlayabilirsiniz.

### **Slayt sıralayıcısı görünümü:** Slayt Sıralayıcısı görünümü, slaytlarınızı küçük resim biçiminde gösteren bir görünümdür.

**Not sayfası görünümü:** Notlarınızı, Normal görünümde Slayt bölmesinin hemen altında yer alan Notlar bölmesine yazabilirsiniz. Ancak notlarınızı tam sayfa biçiminde görüntülemek ve üzerinde çalışmak

isterseniz, **Sunu Görünümleri** grubundaki **Görünüm**sekmesinde **Asıl Dinleyici Notu** veya

### **Asıl Notlar**ı tıklayabilirsiniz.

**Slayt gösterisi görünümü:** Slayt gösterisi görünümü gerçek bir sunu gibi bilgisayar ekranının tamamını kaplar. Bu görünümünde, sununuzu izleyicilerinizin gördüğü gibi görebilirsiniz. Kullandığınız resimlerin, filmlerin, animasyon efektlerinin ve geçiş efektlerinin gerçek sunu sırasında nasıl görüntüleneceğini görebilirsiniz.

# 1.3. Temel Sunu İşlemleri

Sunu hazırlama yazılımı ile yapılan temel işlemler şunlardır:

- Yeni bir sunu açma
- Kayıtlı bir sunuyu açma
- Sunu kaydetme ve kapatma
- Sunuyu paketleme
- **1.3.1. Yeni Bir Sunu Açma**

Sunu hazırlama programı başlatıldığında zaten yeni ve boş bir sunu açılır. Bunun dışında sunu hazırlama programı ile yeni bir sunu açmak için çeşitli yollar vardır.

- Ofis düğmesine tıkladıktan sonra simgesine tıklayarak
- Hızlı erişim araç çubuğundan "**Yeni**" komutunu tıklayarak,
- Klavyeden **CTRL+N** tuş birleşimini kullanarak yeni bir sunu açabiliriz.

### **1.3.2. Kayıtlı Bir Sunuyu Açma**

Sunu hazırlama programıyla daha önceden hazırlanmış olan sunuları açmak için

kullanacağımız çeşitli yollar vardır. Bunlar;

- v Ofis düğmesine tıkladıktan sonra simgesine tıklayarak
- v Hızlı erişim araç çubuğundan "**Aç**" komutuna tıklayarak
- v Klavyeden **CTRL+O** tuş birleşimini kullanarak

Aşağıda şekilde görülen "Dosya Aç" iletişim kutusu vasıtasıyla ilgili dosya bulunur ve "Aç" düğmesine tıklanılarak dosya açılır.

### **1.3.3. Sunu Kaydetme ve Kapatma**

Sunu dosyası içerisinde yapmış olduğumuz çalışmaları/değişiklikleri kaybetmemek

için kaydetmemiz gerekir.

Kayıt işlemi sırasında sunu dosyasına bir isim (dosya adı) ve kayıt yeri belirtmemiz gerekir. İlk seferde bu isim ve kayıt yerini belirttikten sonra yapacağımız kayıt işlemleri hep o dosya üzerine yapılacaktır. Bir sunu dosyasını kaydetmek için;

 $-$  Ofis düğmesine tıkladıktan sonra düğmesine tıklayarak,

 $-$  Hızlı erişim araç çubuğu üzerinde bulunana simgesine tıklayarak,

 $-$  Klavyeden CTRL+S tuş birleşimini kullanarak kayıt işlemlerimizi

gerçekleştiririz.

Eğer bir sunuyu farklı isimle veya farklı bir konuma kaydetmek istersek ofis düğmesi tıklandıktan sonra açılan menü üzerinden seçeneğini seçerek veya klavyeden **F12** tuşuna basarak kayıt işlemimizi gerçekleştiririz. Farklı kaydet seçeneğinin altında aşağıdaki resimde görüldüğü gibi birden fazla kaydetme seçeneği ve açıklaması yer alır.

Kayıt işlemlerimizi tamamladıktan sonra, sunu ile işimiz bittiğinde sunumuzu aşağıdaki şekillerde kapatabiliriz:

- Klavyeden **ALT+F4** tuş birleşimiyle;
- $\overline{\phantom{a}}$  Calısma alanının sağ üst kısmında bulunan düğmelerden
- üzerinde **X** (çarpı) işareti olan düğmeye tıklayarak,

 Ofis düğmesi tıklatıldıktan sonra açılan menünün sağ alt kısmında yer alan düğmesine tıklayarak sunuyu kapatır ve sunu hazırlama programından çıkış sağlarız. Ancak sunu hazırlama programından çıkmadan sadece mevcut sunuyu kapatmak istersek;

Klavyeden **CTRL+F4** tuş birleşimiyle,

 Ofis düğmesine tıkladıktan sonra açılan menü seçeneklerinin en alt kısmında

yer alan düğmesine tıklayarak sunumuzu kapatabiliriz.

### **1.3.4. Sunuyu Paketleme**

Tüm sunu dosyalarımızı diğer medya aygıtları aracılığıyla daha kolay aktarım ve görüntüleme amacıyla bir araya getirilmesi işlemine "**sunu paketleme**" denir. Hazırlamış olduğumuz sunu dosyasını başka bir bilgisayar ortamında gösterime sunmak istediğimizde içerisinde kullanılan resim, grafik, ses ve video görüntülerinin paketlenmiş olması, sunun çalışmasını kusursuz kılar. Bir sunuvu CD icerisine paketlemek isin şu adımları takip ederiz:

 CD yazıcısının içerisine bir adet boş yazılabilir CD (CD-R veya CD-RW) takınız.

 $\lnot$  Paketlenecek olan sunu, sunu hazırlama programı vasıtasıyla açınız. Ofis düğmesi tıklandıktan sonra açılan menüden "**Yayımla**" komutunun üzerine geldiğinde yanda tarafta açılan menüden "**CD için Paketle**" komutunu seçiniz.

 $-$  Acılan pencere icerisindeki metin kutusuna CD için bir etiket belirleriz.  $\lnot$  Mevcut sununuz otomatik olarak eklenecektir. Daha fazla sunu veya otomatik olarak eklenmeyen başka dosyaları eklemek için Dosya Ekle'yi tıklatın.

Eklemek istediğiniz dosyaları seçiniz ve sonra Ekle'yi tıklatınız.

Eğer birden fazla sunu eklediyseniz sunuların gösterim sırasını

aşağı/yukarı ok tuşlarıyla belirleyiniz.

 İlk anda, o anda açık olan ve paketlenecek olan sunu, zaten kopyalanacak dosyalar listesindedir. Sunuya bağlı olan grafik dosyaları gibi dosyalar otomatik olarak eklenir ancak kopyalanacak dosyalar listesinde görünmez.

 Ayrıca paketlenen sunuyu, sunu hazırlama programı yüklü olmayan bir bilgisayarda çalıştırabilmeniz için Sunu Görüntüleyicisi varsayılan olarak eklenir.

 Listede bulunan ve kaldırmak istediğiniz sunuyu seçerek "**Kaldır**" düğmesine tıklayınız.

 Sunu paketleme ile ilgili varsayılan ayarları değiştirmek için "Seçenekler" düğmesini tıklayınız.

 Görüntüleyiciyi dışarıda bırakmak için PowerPoint görüntüleyicisi onay kutusunu temizleyiniz.

 Sunuların otomatik olarak çalışmasını engellemek veya farklı bir otomatik çalışma seçeneğini belirtmek için **Görüntüleyicide sunuların nasıl çalıĢacağını seçin** listesinden tercihinizi tıklatınız.

 TrueType yazı tiplerini eklemek için Katıştırılmış TrueType yazı tipleri onay kutusunu seçiniz.

 Tüm paketlenmiş sunuları açmak veya düzenlemek üzere parola istemek için PowerPoint dosyalarını korumaya yardım et'in altında, kullanmak istediğiniz parolayı giriniz.

 Seçenekler iletişim kutusunu kapatmak için **Tamam**'ı tıklatınız. Son olarak "**CD'ye Kopyala**" seçeneğini seçerek dosyalarımızı CD'ye kopyaları

### **2. SLAYT İSLEMLERİ**

Sunular bir veya daha fazla sayıda slayttan oluşur. Slaytlar, içerisine yazılar, grafikler, video ve ses dosyaları eklenebilen yapılardır. Slaytlar bir araya gelerek sunuları oluşturur.

### **2.1. Yeni Slayt Ekleme**

Bir sunumuz içerisine yeni slaytlar

 Şerit üzerindeki "**GiriĢ**" sekmesi üzerinde bulunan "**Slaytlar**" bölümünden "**Yeni Slayt**" düğmesine tıklayarak,

 Çalışma alanının sol tarafında bulunan "Slayt Paneli" üzerinde boş bir alandayken farenin sağ tuşuna tıklayarak açılan menüden "Yeni Slayt" komutuna tıklayarak,

Klavyeden **CTRL+M** tuş birleşimini kullanarak ekleyebiliriz.

### **2.2. Slayt Çoğaltma**

Bir sunu içerisindeki aynı düzen ve içeriğe sahip slaytları defalarca kullanmamız gereken durumlarda slayt çoğaltma işlemi gerçekleştiririz. Slayt çoğaltmak için çeşitli yollar mevcuttur. Bunlardan sık kullanılanları şunlardır: Çalışma alanının sol tarafında bulunan "**Slayt Paneli**"nde bulunan slaytların küçük ekran görüntülerinin üzerinde **farenin sağ** 

**tuĢuna** tıklayarak açılan menüden "**Slayt Çoğalt**" komutu tıklanır. Çoğaltılmak istenilen slaytlar seçilir, "**ġerit**" üzerindeki "**GiriĢ**" sekmesinde yer

alan "**Slaytlar**" bölümündeki "**Yeni Slayt**" düğmesi tıklandığında açılan menüden "**Seçili Slaytları Çoğalt**" komutu tıklanır.

 Çoğaltılmak istenilen slaytlar, "**Slayt Paneli**"nden seçilir ve "**Kopyala**" komutuna tıklanır, daha sonra yine slayt paneli üzerinde boş bir yerde "**YapıĢtır**" komutu tıklanır.

### **2.3. Slayt Silme**

Zaman zaman sunu içerisindeki bazı gereksiz slaytların silinmesi gerekebilir. Bu durumlarda slayt veya slaytları silmek için çeşitli yöntemler mevcuttur. Başlıca silme yöntemleri şunlardır:

 Silinmek istenilen slaytlar, "**Slayt Paneli**"nden seçilir ve slayt üzerinde sağ tuş tıklanır ve "**Slayt Sil**" komutu tıklanır.

 Silinmek istenilen slaytlar, "**Slayt Paneli**"nden seçilir ve "**ġerit**" üzerindeki "**GiriĢ**" sekmesinde yer alan "**Slaytlar**" bölmesinden "**Sil**" komutu tıklanır.

 Silinmek istenilen slaytlar, "**Slayt Paneli**"nden seçilir ve klavyeden "**Delete**" tuşuna basılır.

#### **2.4. Slayt Gizleme veya Gösterme**

Sunu içerisinde gereksinim duyduğunuz ancak slayt gösterisinde yer almasını istemediğiniz bir slayt varsa bu slaytı gizleyebilirsiniz. Örneğin farklı bilgi düzeylerine sahip birden fazla gruba aynı sunumu yaparken bazen ayrıntılı bilgilerin yer aldığı slaytlar gizlenebilir. Ana slayt gösterisi esnasında bu gizlenen slaytlar görüntülenmezler. Ancak ihtiyaç duyulduğu anda gizlenen bu slaytlara erişilebilir. Eğer bir veya birkaç slaytı gizlerseniz, sunuyu Slayt Gösterisi görünümünde çalıştırırken bu slaytlar gizli olsa da dosyada bulunmaya devam eder. Sunudaki her bir slayt için **Slayt Gizle** seçeneğini kapatıp açabilirsiniz. Slaytların gizlenmesi veya

gösterilmesi için uygulanması gereken adımlar şunlardır: Gizlenmek istenilen slaytlar, "**Slayt Paneli**"nden seçilir ve slaytlar üzerinde sağ tuş tıklanır, ardından açılan menüden "**Slayt Gizle**" komutu tıklanarak slaytlar gizlenebilir.

Gizlenen slaytların numaraları ve küçük ekran görüntüleri üzerindeki değişimi gözlemleyiniz.

Gizli slaytların numaralarında şeklinde bir resim görünür.

Gizli slaytları tekrar görünür hâle dönüştürmek için gizli olan slaytlar "**Slayt Paneli**"nden seçilir ve slaytlar üzerinde sağ tuş tıklanır, ardından açılan menüden "**Slayt**

**Gizle**" komutu tıklanarak işareti kaldırılır ve slaytlar tekrar görünür hâle getirilir.

### **2.5. Farklı Bir Sunumdan Slayt Ekleme**

Bir sunu içerisinde, daha önceden hazırlanmış olan slaytları kullanmamız gerekebilir. Bu gibi durumlarda aşağıdaki adımları takip ederek sunularınızın içerisine önceden hazırlanmış olan slaytları ekleyebilirsiniz.

1. adımda; şerit üzerinden "Giriş" sekmesine tıklıyoruz.

 **2. adımda**; "Slaytlar" bölümünden "**Yeni Slayt**" düğmesinin yanındaki **ok** işaretine tıklıyoruz.

 **3. adımda**; açılan menüden "**Slaytları Yeniden Kullan…**" düğmesine tıklıyoruz.

 **4. adımda**; çalışma alanı penceresinin sağ tarafında açılan "**Slaytları Yeniden Kullan**" penceresinden "**Gözat**" düğmesine tıklıyoruz ve açılan "**Dosya Aç**" iletişim kutusu vasıtasıyla kaynak sunu dosyamızı buluyoruz. Dosya içeriğindeki slaytlar, otomatik olarak bu adımda yüklenir.

 **5. adımda**; bu pencerenin sol alt köşesinde bulunan "**Kaynak biçimlendirmeyi sakla**" onay kutusuna dikkat ediyoruz. Eğer kaynak dosya içerisinde bulunan slayta ait biçimlendirilmelerin korunmasını istiyorsanız bu onay kutusunu işaretleyiniz, aksi takdirde içeriğe hedef dosya içerisindeki biçimlendirmeler uygulanır.

 **6. adımda**; hedef sunu içerisine aktarılmasını istediğimiz slaytları seçip aktarım işlemini tamamlıyoruz.

Farklı bir sunumdan slayt ekleme işlemi yapılırken "**Slayt Paneli**"nde imleç hangi slayttan sonra geliyorsa içe aktarılan slaytlar imleçten sonra eklenir. **2.6. Slayt Düzenini DeğiĢtirme**

Slayt düzeni tabiri, slaytta görünen tüm içerik için biçimlendirme, konumlandırma ve yer tutucuların tümüne denir. Yer tutucular, düzenler içinde metin (gövde metni, madde işaretli listeler ve başlıklar da dâhil), tablolar, grafikler, SmartArt grafikleri, filmler, sesler, resimler ve küçük resim içeren kapsayıcılardır. Düzen, bir slaytın temasını (renkler, yazı tipleri, efektler ve arka plan) da içerir.

Sunu hazırlama programı içerisinde önceden tanımlanmış dokuz yerleşik slayt düzeninden bulunur. İsteğe ve gereksinimlere bağlı olarak özel düzenler oluşturabilir ve

Bunlar, sunu hazırlama programını kullanılarak sunu oluşturan diğer kişilerle paylaşılabilir. Aşağıdaki resimde, sunu hazırlama programında yerleşik olarak bulunan slayt düzenleri Gösterilmektedir. Sunu hazırlama programı ilk başlatıldığında "**BaĢlık Slaydı**" isimli düzen varsayılan Olarak ayarlanmış olarak açılır. Ancak bu düzeni değiştirmek mümkündür. "**ġerit**" üzerinde "**GiriĢ**" sekmesinden "**Slaytlar**" bölümü içerisinde yer alan "**Düzen**" Düğmesi tıklanarak hazır slayt düzenlerinden herhangi birisi seçilerek mevcut slayda Uygulanabilir.

#### **2.7. Fotoğraf Albümü OluĢturma**

Sunu hazırlama programı içerisinde yer alan fotoğraf albümü, kişisel fotoğraflarınızı görüntülemek için oluşturabileceğiniz bir sunudur. Dikkat çekici slayt geçişleri içeren efektler, renkli arka planlar ve temalar, belirli düzenler vb. ekleyebilirsiniz. Resimler albümünüze girdikten sonra resim yazıları ekleyebilir, sıra ve düzeni ayarlayabilir, resimlere çerçeveler ekleyebilir, hatta albümünüzün görünümü daha da özelleştirmek üzere bir tema da uygulayabilirsiniz.

Fotoğraf albümünüzü başkalarıyla paylaşmak için bir e-posta iletisinde ek olarak gönderebilir, internet sitelerinde yayımlayabilir veya bastırabilirsiniz. Bir fotoğraf albümü sunusu oluşturmak için aşağıdaki adımları takip ediniz;

 **1. adımda**; **Ekle** sekmesinde, **Çizimler** grubunda **Fotoğraf Albümü** yanındaki oku ve sonra **Yeni Fotoğraf Albümü** seçeneğini tıklatınız.

 **2. adımda; Fotoğraf Albümü** iletişim kutusunda, **AĢağıdakinden resim ekle** başlığının altında, **Dosya/Disk** öğesini tıklatınız.

 **3. adımda; Yeni Resimler Ekle** iletişim kutusunda, eklemek istediğiniz resmi

İçeren klasörü bulunuz ve sonra **Ekle** seçeneğini tıklatınız.

 **4. adımda;** fotoğraf albümünüzdeki bir resim dosyasını önizlemede görüntülemek istiyorsanız, **Albümdeki resimler**in altında, önizlemede görmek istediğiniz resmin dosya adını tıklatınız ve sonra

onu **Önizleme** penceresinde görüntüleyiniz.

 **5. adımda;** resimlerin görüntülenme sırasını değiştirmek istiyorsanız, **Albümdeki resimler**in altında, taşımak istediğiniz resmin dosya adını tıklatınız ve ok tuşlarını kullanarak listede aşağıya veya yukarıya taşıyınız.

 **6. adımda; Fotoğraf Albümü** iletişim kutusunda, **OluĢtur** öğesini tıklatınız.

**Resim 2.14: Fotoğraf albümü oluĢturma adımları 2.8. Asıl Slayt OluĢturma**

Asıl slayt, slayt hiyerarşisinde bir sununun teması ve slayt düzenleri ile ilgili olarak arka plan, renk, yazı tipleri, efektler, yer tutucu boyutları ve konumlandırma gibi bilgilerin depolandığı üst slayttır. Her sunu en az bir asıl slayt içerir. Asıl slaytları değiştirmenin ve kullanmanın en büyük faydası, sununuzdaki her bir slaytta genel stil değişiklikleri yapabilmenizdir. Asıl slayt kullanmak zaman kazandırır. Şöyle ki asıl slaytta bulunan aynı bilgileri birden çok slayda yazmanız gerekmez. Asıl slayt özellikle de çok sayıda slayt içeren oldukça uzun sunularınız varsa kullanışlıdır. Asıl slayt oluşturmak için takip etmeniz gereken adımlar şunlardır:

#### **1. adım**; boş bir sunuyu açınız ve **Görünüm** sekmesindeki **Asıl Görünümler**

### Grubunda **Asıl Slayt**'ı tıklatınız.

 **2. adım**; slayt kalıplarının ve düzenlerinin bulunduğu bölmede düzenlemek İstediğiniz düzeni tıklatınız.

**3. adım**; slayt düzenini isteğinize göre düzenleyiniz.

 **4. adım**; **Kapat** grubunda **Asıl Görünümü Kap a**t'ı tıklatınız. Şimdi burada oluşturmuş olduğumuz asıl slayt düzenini mevcut slaytlarımız içerisine Nasıl uygulayacağımıza adım göz atalım.

 **1. adım**; **Normal** görünümünde, Ana hat ve Slayt sekmelerinin bulunduğu

Bölmede **Slaytlar** sekmesini tıklatınız.

 **2. adım**; güncelleştirilen düzenin yeniden uygulanmasını istediğiniz slaydı Tıklatınız.

 **3. adım**; **GiriĢ** sekmesinde, **Slaytlar** grubunda **Düzen** seçeneğini tıklatıp biraz Önce güncelleştirdiğiniz yeni düzeni seçiniz.

### **3. TASARIM**

Tasarım, kelime anlamıyla zihinde canlandırılan biçim, tasavvur demektir. Sunu hazırlama programıyla sunularımızı hazırlamadan önceki en önemli adımlarımızdan biri de tasarımdır.

Sunumuzun içeriğinin, sununun hitap ettiği kesime daha verimli bir biçimde aktarılması, sununun görselliğiyle de ilgilidir. Slaytlarda kullanılacak arka plan ve yazı renkleri, yazıların biçimleri, esas aktarılmak istenilen bilgilerin vurgulanması, sunu içerisinde kullanılacak grafiklerin konuyla ilgisi ve slayt biçimiyle renk uyumu en başta dikkat etmemiz gereken hususlardır.

### **3.1. Sayfa Yapısı**

Hazırlanan sunu bir slayt gösterisi olacağından slaytların monitör, projeksiyon cihazı, TV ekranı gibi yatay şeklinde ayarlanmış olması önemlidir. Eğer bunun dışında sayfanın dikey ya da başka bir ölçü şeklinde ayarlanması isteniyorsa bu durumlarda sayfa yapısı ayarları değiştirilerek istenilen ölçülerde slaytlar hazırlanabilir. Bir sununun sayfa yapısını ayarlamak için;

"**ġerit**" üzerinden "**Tasarım**" sekmesi tıklanır. "**Sayfa Yapısı**"

bölümünden "**Sayfa Yapısı**" düğmesi tıklanır.

Daha sonra sayfa yapısı ayar penceresi açılır.

Bu iletişim kutusu vasıtasıyla **Slayt Boyutu** (Önceden tanımlanmış ve sık kullanılan slayt boyutları), **GeniĢlik**, **Yükseklik**, **Slayt BaĢlangıç Numarası**, **Slayt Yönlendirmesi** (Yatay/Dikey) ve not türlerinin sayfa üzerindeki yönlendirmesi (Yatay/Dikey) yapılabilir. Burada slayt boyutu seçilirken sunumun ne tür bir görüntüleme cihazı üzerinden yapılacağı biliniyorsa buna göre bir boyutlandırma seçilmesi tavsiye edilir. Örneğin, sunuyu bir LCD/Plazma/LED TV gibi 16,9 görüntü formatı gösterebilen bir cihaz üzerinde sunacaksınız ekran boyutu ayarını "**Ekran Gösterisi (16,9)**" seçerseniz. Sunum esnasında görüntü, ekranı tam olarak dağılma/yayılma olmaksızın kaplar. Slayt yönlendirmesini ayrıca "**Slayt Yönlendirmesi**" düğmesini tıklayarak da yatay/dikey olarak ayarlayabilirsiniz. Aynı sunu içerisinde hem yatay hem de dikey sayfa yapısı kullanılamaz.

### **3.2. Temalar**

Tema, renk, yazı tipleri ve grafikler kullanarak belgenize bir görünüş kazandıran birleştirilmiş tasarım öğeleri kümesine denir. İçeriğinizin tümü temaya bağlanır. Temayı değiştirirseniz sununuzun tamamına tümüyle yeni bir renk, yazı tipi ve efekt kümesi uygulanır. Sunuya tema uygulamak için "**ġerit**" üzerindeki "**Tasarım**" sekmesi içerisinde yer alan "**Temalar**" bölümündeki kayıtlı temalardan herhangi bir seçilerek sunu üzerine seçilen tema uygulanır.

Sunu üzerinde farklı temaları denemek için işaretçinizi Temalar galerisindeki küçük resimlerden birinin üzerinde bekletiniz ve belgenizin nasıl değiştiğini gözlemleyiniz. Eğer mevcut temalardaki düzenlerin isteklerinizi karşılamadığını düşünüyorsanız yazı tipini, renkleri, arka planı ve efektleri isteğinize göre değiştirebilirsiniz. Sunu içerisindeki renk düzenini değiştirmek için düğmesi altında yer alan önceden tanımlı renk kümelerinden herhangi birini seçebilirsiniz (1-Numara). Sunu içerisindeki yazı tipi kümesini değiştirmek için düğmesi altında yer alan önceden tanımlı yazı tipi kümelerinden herhangi birini seçebilirsiniz (2-Numara). Sunu içerisindeki nesne efektlerini değiştirmek için düğmesi altında yer alan önceden tanımlı efekt kümelerinden herhangi birini seçebilirsiniz (Yapmış olduğunuz değişiklikleri, temalar bölümünde bulunan "**Diğer**" düğmesini tıklayarak açılan menüde yer alan "**Geçerli Temayı Kaydet**" komutuna tıklayarak kaydedebilirsiniz.

Eğer daha fazla tema istiyorsanız sunu hazırlama programı üretici firmasının web Sitesinden temin edebilirsiniz.

Arka plan, slaytta yer alan nesnelerin arka kısmında yer alan renk veya grafiklere verilen isimdir.

Herhangi bir resmi, slaydınızın tamamının arkasına arka plan olarak veya bir bölümünün arkasına filigran (mektuplar ve kartvizitlerde sıklıkla kullanılan yarı saydam resim) olarak ekleyebilirsiniz. Slaydınızın içeriğiyle karışmaması için resmi, küçük resmi veya rengi soluklaştırabilirsiniz. Slaydınızın arkasına arka plan olarak bir renk de ekleyebilirsiniz.

Bir slayda herhangi bir resmi arka plan olarak belirlemek için;  $-$  Arka plan resmi eklemek istediğiniz slaydı tıklatınız.

- Birden fazla slayt seçmek için slaydın birini tıklayınız ve sonra CTRL tuşunu Basılı tutarak diğer slaytları tıklayınız.

 **Tasarım** sekmesinde, **Arka Plan** grubunda, **Arka Plan Stilleri**'ni ve sonra **Arka Planı Biçimlendir**'i tıklatınız.

 "**Dolgu**"yu ve sonra "**Resim veya doku Dolgusu**"nu tıklatınız. Aşağıdaki adımlardan birisini seçiniz:

 Bir dosyadan resim eklemek için **Dosya**'yı tıklatınız ve eklemek İstediğiniz resmi bulup çift tıklatınız.

Kopyaladığınız bir resmi yapıştırmak için, **Pano**'yu tıklatınız.

Arka plan resmi olarak küçük resim kullanmak için **Küçük Resim**'i

tıklatınız ve sonra **Metin ara** kutusuna istediğiniz küçük resmi tanımlayan bir sözcük veya tümcecik yazınız ya da küçük resmin dosya Adının tamamını veya bir kısmını yazınız.

 Resmi seçtiğiniz slaytların arka planı olarak kullanmak için "**Kap a**t"ı tıklatınız.

 Resmi sununuzdaki tüm slaytların arka planı olarak kullanmak için "**Tümüne Uygula**"yı tıklatınız.

Bir slayda herhangi bir rengi arka plan olarak belirlemek için;  $-$  Arka plan resmi eklemek istediğiniz slaydı tıklatınız.

 Birden fazla slayt seçmek için, slaydın birini ve sonra CTRL tuşunu basılı Tutarak diğer slaytları tıklatınız.

 **Tasarım** sekmesinde, **Arka Plan** grubunda, **Arka Plan Stilleri**'ni tıklatınız ve Sonra **Arka Planı Biçimlendir**'i tıklatınız.

- **Dolgu**'yu ve sonra **Düz Dolgu**'yu tıklatınız.
- **Renk** düğmesini ve sonra istediğiniz rengi tıklatınız.

 Tema renkleri arasında bulunmayan bir renk seçmek için **Daha Fazla Renk**'i

Tıklatınız ve sonra **Standart** sekmesinde istediğiniz rengi tıklatınız ya da **Özel** Sekmesinde kendi renk karışımınızı oluşturunuz. Özel renkler ve **Standart** Sekmesindeki renkler daha sonra belge temasını değiştirirseniz Güncelleştirilmez.

 Arka plan saydamlığını değiştirmek için saydamlık kaydırıcısını kullanınız. Saydamlık yüzdesini %0 (tamamen mat, varsayılan ayar) ile %100 (tamamen Saydam) arasında belirleyebilirsiniz.

 Rengi seçtiğiniz slaytlara uygulamak için **Kap a**t'ı, rengi sununuzdaki tüm slaytlara uygulamak için **Tümüne Uygula**'yı tıklatınız.

#### UYGULAMA FAALİYETİÖLÇME VE DEĞERLENDİRME **4. SLAYT NESNELERĠ**

### **4.1. Metin Ekleme**

Sunumda amaç karşımızdakileri bilgilendirmek olduğuna göre slaytlarımızda bilgi amaçlı yazılara yer vermeliyiz. Boş bir sunu açtığımızda yazı yazmak için metin kutularından iki tanesi slayda eklenmiştir (**BaĢlık eklemek için tıklatın** kısmı). Bunların dışında eğer herhangi bir yere yazı yazmak istiyorsak **metin kutusu** ile slaytta kendimize yer belirlemeliyiz. Metin kutusu simgesine fare ile tıkladıktan sonra slayt üzerinde bir dikdörtgen çizeriz, artık yazı yazmak için bir alanımız mevcuttur. Yazınızın satır genişliği, oluşturduğunuz metin kutusunun genişliği kadardır, metin kutusunun yüksekliği ise ilk oluşturulduğunda bir satırdır, yazı yazdı\_\_\_\_\_\_\_\_\_\_kaç alt

satırlar için yükseklik artar. Slaytta metin eklemek için aşağıdaki yöntemlerden herhangi birini seçebilirsiniz.

 "**ġerit**" üzerinde yer alan "**GiriĢ**" sekmesindeki "**Çizim**" bölümünden "**Metin Kutusu**" seçilir.

 "**ġerit**" üzerinde yer alan "**Ekle**" sekmesindeki "**Metin**" bölümünden "**Metin Kutusu**" seçilir.

 "**ġerit**" üzerinde yer alan "**GiriĢ**" sekmesindeki "**Çizim**" bölümünden seçilerek

Çizilen şekil üzerinde farenin sağ tuşu tıklanarak açılan menüden "**Metni Düzenle**" seçilir. Slayt içerisine metin eklenebilir. Fare ile metin kutusunun etrafındaki çerçeveden tutup slayt üzerinde istediğimiz yere sürükleyerek bırakabiliriz. Metin kutusunun köşelerindeki küçük dairelerden metin kutusunun boyutunu değiştirebiliriz.

#### **4.2. Metinleri Biçimlendirme**

Daha önceki modüllerde (Kelime İşlemci, Elektronik Tabloluma) işlenilen metin Biçimlendirme kurallarının aynıları bu programımız ile de geçerlidir. Yine de tekrar etmek Gerekirse bir metnin yazı tipi, boyutu, rengi, kalın, italik, altı/üstü çizili oluşu… Vb. Görünüşüyle ilgili tüm özellikleri "**Metin Biçimi**" olarak ifade edilir. Metin biçimlendirmesi yapmadan önce şu adımlar gerçekleştirilir:

 Bir metin kutusundaki veya şekil içerisindeki tüm metinler biçimlendirilecekse Öncelikle o metin kutusu/şekil seçilmelidir.

 $-$  Bir metin kutusundaki veya şekil içerisindeki metinlerin bir kısmı Biçimlendirilecekse öncelikle biçimlendirilecek metin o metin kutusu/şekil İçerisinden fare yardımıyla seçilmelidir.

Biçimlendirilecek metin seçildikten sonra "**ġerit**" üzerindeki "**GiriĢ**" sekmesinde yer

Alan "**Yazı Tipi**" bölümü üzerinde yer alan düğmeler vasıtasıyla ilgili biçimlendirmeler Gerçekleştirilir.

Yazı tipi araç çubuğunda yer alan düğmeler ve görevleri şu şekildedir; **1 Yazı Fontu:** Seçili metnin yazı fontunu değiştirmek için+SHIFT+F **2 Yazı Boyutu:** Seçili metnin yazı boyutunu değiştirmek için kullanılır. Klavye kısa yolu: CTRL+SHIFT+P

**3 Yazı Boyutunu Artır:** Seçili metnin yazı boyutunu artırmak için kullanılır.

**4 Yazı Boyutu Azalt:** Seçili metnin yazı boyutunu azaltmak için kullanılır. **5 Yazıyı KoyulaĢtır:** Seçili metni koyu yazmak için kullanılır. Klavye kısa yolu:

CTRL+K

**6 Eğik Yazı:** Seçili metni eğik yazmak için kullanılır. Klavye kısa yolu:  $CTRI + T$ 

**7 Altı Çizili Yazı:** Seçili metni altını çizerek vurgulamak için kullanılır. Klavye kısa yolu: CTRL+SHIFT+A

**8 Üzeri Çizili Yazı:** Seçili metnin üzerini çizmek için kullanılır.

**9 Gölge Efekti:** Seçili metne gölge efekti vermek için kullanılır.

**10 Karakter Aralığı:** Seçili metin içerisindeki karakter aralığını değiştirmek için kullanılır.

**11 BÜYÜK/küçük Harf DeğiĢimi:** Seçili metin içerisinde BÜYÜK/küçük harf değişimi için kullanılır. Klavye kısa yolu: SHIFT+F3

**12 Yazı Rengi:** Seçili metnin rengini değiştirmek için kullanılır.

**13 Biçimlendirmeyi Temizle:** Seçili metin üzerindeki tüm

biçimlendirmeleri temizlemek için kullanılır. Metin üzerindeki yazı biçimlendirmelerinin yanı sıra paragraf biçimlendirmesi de önemlidir. Paragrafa ait biçimlendirmeleri de gerçekleştirmek için "**Şerit**" üzerinde bulunan"**GiriĢ**" sekmesindeki "**Paragraf**" bölümü üzerindeki komut

düğmeleri kullanılır.

**1 Sola Hizala:** Seçili paragraftaki metinleri sola hizalar. **2 Ortaya Hizala:** Seçili paragraftaki metinleri ortaya hizalar.

**3 Sağa Hizala:** Seçili paragraftaki metinleri sağa hizalar.

4 İki Yana Yasla: Seçili paragraftaki metinleri iki yana yaslar.

**5 Sütunlar:** Seçili paragraftaki metinleri sütunlara ayırır.

**6 Madde ĠĢaretli Liste:** Seçili paragraftaki metinleri madde işaretli listeye Dönüştürür.

**7 NumaralandırılmıĢ Liste:** Seçili paragraftaki metinleri numaralandırılmış listeye dönüştürür.

**8 Girintiyi Azalt:** Seçili paragrafın soldan girintisini azaltır.

**9 Girintiyi Artır:** Seçili paragrafın soldan girintisini artırır.

**10 Satır Aralığı:** Seçili paragraftaki satır aralığını belirler.

**11 Metin Yönü:** Seçili paragraftaki metinlerin yönünü belirler.

**12 Metin Hizala:** Seçili paragraftaki metinleri metin kutusu içerisinde dikey konumunu ayarlar.

13 SmartArt'a Dönüştür: Paragrafın yer aldığı şekil/metin Kutusunu SmartArt grafik şekline dönüştürür.

**4.3. Tarih-Saat, Slayt Numarası veya Simge Ekleme**

Zaman slayt içerisinde o andaki tarih ve saat bilgilerini eklemeye ihtiyaç Duyulur. Bu gibi durumlarda tarih ve saat bilgisi eklenmek istenilen yer tutucu veya metin

Kutusu seçilir ve "**ġerit**" üzerindeki "**Ekle**" sekmesinden "**Metin**" bölümü altında yer alan

"**Tarih ve Saat**" düğmesi tıklanarak açılan pencereden istenilen formatta tarih ve saat bilgisi

Eklenir.

Eğer sunu bir yer tutucu/metin kutusu içermiyorsa veya bunlardan biri seçilmeden tarih ve saat ekle komut düğmesi tıklanırsa "**Üstbilgi ve Altbilgi**" iletişim kutusu açılır ve buradan tarih ve saat kutucuğu işaretlenir ve tüm slaytlarda bu bilginin görüntülenmesi

İsteniyorsa "**Tümüne Uygula**", yalnızca o slaytta bu bilginin görüntülenmesi isteniyorsa "**Uygula**" düğmesi tıklanarak slaydın altbilgi/üstbilgi kısmına tarih ve saat bilgisi eklenir.

Bilginin ekleneceği konum kullanılan sunu temasına göre değişkenlik gösterebilir.

Sunum esnasında hangi slaytta olduğunuz bilgisini dinleyicilere/izleyicilere vermek

İstiyorsanız slaydınıza slayt numarası eklemelisiniz.

Slayt içerisine slayt numarası eklemek için slayt numarası eklenecek olan metin kutusu veya yer tutucusu seçilir ve "**ġerit**" üzerindeki "**Ekle**" sekmesinden "**Metin**" bölümü altında yer alan "**Slayt Numarası**" düğmesi tıklanarak ilgili metin kutusuna slayt numarası eklenir.

Eğer slayt üzerindeki metin kutusu veya yer tutucu seçilmeden veya slayt üzerinde metin kutusu veya yer tutucu yokken komut tıklanırsa "**Üstbilgi ve Altbilgi**" iletişim penceresi açılır. Açılan pencereden slayt numarası

kutucuğu işaretlenir ve tüm slaytlarda bu bilginin görüntülenmesi isteniyorsa "**Tümüne Uygula**", yalnızca o slaytta bu bilginin görüntülenmesi isteniyorsa "**Uygula**" düğmesi tıklanarak, slaydın altbilgi/üstbilgi kısmına tarih ve saat bilgisi eklenir. Bilginin ekleneceği konum kullanılan sunu

temasına göre değişkenlik gösterebilir. Tarih ve Saat bilgisi ve Slayt Numarası bilgilerinin sunu başlık slaydında yer alması

İstenmiyor ise "**BaĢlık slaydında gösterme**" kutucuğu işaretlenmelidir. Slayt içerisindeki metinlerde bazen klavye üzerinde yer alan

karakter/simgelerin Kullanılması gerekebilir. Bu durumlarda simge eklenmek istenilen metin yazılırken "**ġerit**" üzerindeki "**Ekle**" sekmesinden "**Metin**" bölümü altında yer alan "**Simge**" düğmesi

Tıklanarak açılan pencereden istenilen simge seçilir ve metin içerisine eklenir.

# **4.4. ġekil Ekleme**

Sunularda verilen bilgilerin hedef kitleye daha dikkat çekici bir biçimde Verilebilmesinde şekillerin önemi büyüktür. Şekillerle desteklenen bilginin akılda daha kalıcı Olmasını kolaylaştığı Bir slayda şekil eklemek için;

 "**ġerit**" üzerindeki "**GiriĢ**" sekmesinde yer alan "**Çizim**" bölümünden eklenmek İstenilen şekil seçilir ve slayt üzerinde istenilen yere fare yardımıyla çizilir.

 "**ġerit**" üzerindeki "**Ekle**" sekmesinde yer alan "**Çizimler**" bölümünden "**ġekiller**" düğmesine tıklanır ve eklenmek istenilen şekil seçilerek slayt Üzerinde istenilen yere fare yardımıyla çizilir. Slayt içerisine bir şekil ekleyebilir veya birden fazla şekli birleştirerek bir çizim veya daha karmaşık bir şekil elde edebilirsiniz. Kullanılabilir şekiller arasında çizgiler, basit geometrik şekiller, oklar, denklik şekilleri, akış grafiği şekilleri, yıldızlar, bayraklar ve belirtme çizgileri bulunur.

### **Birden fazla şekil birleşimi**

# **4.4.1. ġekilleri TaĢıma ve Boyutlandırma**

**Slayt üzerine eklenen Ģekilleri, slayt üzerinde taĢımak için;** Öncelikle şekil seçilir.

 Şekil seçildiğinde etrafında boyutlandırma ve döndürme noktaları belirir. Fare ile seçili şekil üzerine gelindiğinde fare işaretçisi taşıma Şekline

dönüşür.

 $\overline{\phantom{a}}$  Sekil üzerinde farenin sol tuşuna basılı tutularak şekil istenilen yere taşınır.

#### **Slayt üzerine eklenen Ģekilleri yeniden boyutlandırmak için;** Öncelikle şekil seçilir.

 $\overline{\phantom{a}}$  Sekil seçildiğinde etrafında boyutlandırma ve döndürme noktaları belirir.

 $-$  Kare şeklindeki noktalar yatayda şeklin genişliğini ve dikeyde şeklin Yüksekliğini ayarlamak için kullanılır.

 Yuvarlak şeklindeki noktalar ise aynı anda hem yatay hem de dikeyde şeklin Boyutlarını ayarlamak için kullanılır.

 Fare ile seçili şekil üzerindeki kare noktalara gelindiğinde fare işaretçisi yatay Boyutlandırma şekline veya dikey boyutlandırma şekline dönüşür.

 Fare ile seçili şekil üzerindeki yuvarlak noktalara gelindiğinde fare işaretçisi çapraz boyutlandırma şekillerine veya dönüşür.

 $-$  İstenilen boyutlandırma türüne göre şekil üzerinde farenin sol tuşuna basılı Tutularak şekil istenilen boyuta ayarlanır.

# **Slayt üzerine eklenen Ģekilleri döndürmek için;**

- Öncelikle şekil seçilir.
- $-$  Şekil seçildiğinde etrafında boyutlandırma ve döndürme noktaları belirir.
- $\rightarrow$  Yeşil daire şeklindeki düğme serbest döndürme işleminde kullanılır.
- Fare ile seçili şekildeki yeşil daire üzerine gelindiğinde fare işaretçisi

# döndürme

Şekline dönüşür.

 Bu durumda farenin sol tuşuna basılı tutularak şekil istenilen şekilde döndürülür.

**4.4.2. Sekilleri Gruplandırma** Slayt üzerine eklenen birden fazla şekli gruplandırarak tek bir şekilmiş gibi kullanabiliriz.

**ġekilleri gruplamak için;**

 Gruplandırmak istediğimiz şekilleri klavyeden CTRL veya SHIFT tuşuna basarak fare yardımıyla tıklayarak seçiniz.

 Şekiller seçildikten sonra klavyeden **CTRL+G** tuş birleşimiyle ya da farenin

Sağ tuşunu tıkladıktan sonra açılan menüden "**Gruplandır**" komutu seçilerek gruplama işlemi yapılabilir.

 Gruplandırılan şekillerin grubunu çözmek için ise grup seçilir ve farenin sağ tuşu tıklandığında açılan menüden "**Gruplandır**" komutunun altında yer alan

"**Grubu Çöz**" komutu seçilir. Böylelikle gruplandırılmış olan şekiller tekrar bağımsız şekiller hâline dönüşür.

 Şekilleri gruplandırma ve grubu çözme işlemleri aynı zamanda "**ġerit**" Üzerindeki "**GiriĢ**" sekmesinde yer alan "**Çizim**" bölümünden "**Düzenle**" Düğmesi tıklandığında açılan menüden de gerçekleştirilebilir.

# **4.4.3. ġekilleri Biçimlendirme**

Şekilleri slayt içerisinde ekledikten sonra şekillerin biçimleriyle ilgili birtakım değişiklikler yapmamız gerekebilir. Şeklin dolgusu, çizgi rengi, çizgi stili, gölgesi kısacası

biçimiyle ilgili tüm özellikleri "**ġekil Biçimlendir**" penceresi içerisinden gerçekleştirilir.

"**ġekil Biçimlendir**" penceresini açmak için şekil üzerinde farenin sağ tuşunu tıklarız.

Açılan menüden "**ġekil Biçimlendir…**" komutu tıklanır. **ġekil biçimlendir penceresi içerisinde yer alan bölümler:**

**Dolgu:** Dolgu, şeklin kenar çizgileri içerisinde kalan bölümüdür. **Çizgi Rengi:** Şekil kenarlık çizgisinin renginin ayarlandığı bölümdür. **Çizgi Stili:** Şekil kenarlık çizgisinin stil ayarlarının yapıldığı bölümdür. Bu bölümde özellikler iki grup altında toplanır. Bunlar; Çizgi Stili ve Ok Ayarları'dır.

**Gölge:** Şekillere gölge efekti verilebildiği gibi bu başlık altında gölgenin rengini, efekti ve uzaklığı ayarlanabildiği bölümdür.

**3-B Biçimi:** Şekillere 3. boyut efekti verilmesi ile dolu çerçeve, derinlik, kontur ve

yüzey ayarlarının yapılabildiği bölümdür.

**3-B Döndürmesi:** Seçilen şeklin yönlendirmesini ve perspektifinin değiştirilmesi için

kullanılan bölümdür.

**Resim:** Resmin göreli aydınlatmasını (parlaklık) veya en koyu alanlarla en açık

alanlar arasındaki farkın (karşıtlık) aşağıdaki seçenekleri kullanılarak ayarlanabildiği bölümdür.

**Metin Kutusu:** Şekle metin eklenip de metin kutusu olarak kullanıldığı zaman metin kutusu ile ilgili ayarların yapıldığı bölümdür.

### **4.5. Resim Ekleme**

Sunuların, şekillerin yanı sıra hazır resimlerle desteklenmesi bilginin akılda kalıcılığını artırır. Sunu hazırlama programı içerisinde önceden yüklenmiş hazır "**Küçük Resimler**" veya bilgisayarda yüklü bulunan resimler slayt içerisine eklenebilir. Slayda resim eklenmesinin çeşitli yolları vardır. Resim ekleme yöntemlerinden sık kullanılanları şunlardır:

Eğer sunu hazırlama programı içerisinde yüklü olan resimlerden biri eklenecekse

 "**ġerit**" üzerinde yer alan "**Ekle**" sekmesindeki "**Çizimler**" bölümünden "**Küçük Resim**" düğmesi tıklanır.

 Çalışma alanının sağ tarafında açılan küçük resim panelinden eklenmek istenilen resimle ilgili anahtar kelime metin kutusuna yazılır. Enler tuşuna basılır ya da git düğmesine tıklanır.

 Arama sonucunda ilgili resim bulunursa ya fare ile sürükle bırak yöntemiyle ya da resmin üzerine çift tıklanarak resim slayt içerisine eklenir. Eğer bilgisayarda yüklü herhangi bir resim eklenecekse

 "**ġerit**" üzerinde yer alan "**Ekle**" sekmesindeki "**Çizimler**" bölümünden, "**Resim**" düğmesi tıklanır.

 Resim aç iletişim kutusu tıklanır. Buradan istenilen resmin konumu bulunur ve resim seçilerek slayt içerisine eklenir.

 $-$  Bir web sitesinde veya bilgisayarda bulunan bir resim dosyasını da kopyalayıp slayt üzerine yapıştırarak ekleyebiliriz.

### **4.6. Ses Dosyası ve Film Ekleme**

Sunulara ses ve film dosyası eklemek de mümkündür. Sunularda gerek arka planda fon müziği olarak, gerekse sunuda efekt verme, gerekse de sunu üzerindeki bilgilerin

dinleyicilere aktarılmasında ses dosyaları veya film dosyaları kullanılabilir. **Slayda ses eklemek için;**

 "**ġerit**" üzerindeki "**Ekle**" sekmesinde yer alan "**Medya**" bölümünden "**Ses**" düğmesine tıklandığında Dosyadan Ses, Cip Organizer'dan Ses, CD Ses Kaydı Çal, Ses Kaydet seçenekleri açılır.

 Bilgisayarda kayıtlı bir ses dosyasını slayda eklemek için "**Dosyadan Ses**" seçeneği seçilir ve "**Dosya Aç**" iletişim kutusundan istenilen ses dosyası bulunarak sunuya eklenir.

 $-$  Sunu hazırlama programıyla birlikte gelen ses dosyalarını eklemek için "**Cip**

**Organizer'dan Ses …**" seçeneğini tıklayınız. Çalışma alanının sağ tarafındaaçılan "**Küçük Resim**" panelindeki metin kutusuna istediğiniz anahtar kelimeyi giriniz. Eğer girmiş olduğunuz anahtar kelimesi sonucunda bilgisayarınızda ilgili ses dosyaları varsa gözükür ve ses dosyası fare yardımıyla slayt üzerine

sürüklenerek eklenir.

 Bir müzik CD'si içerisindeki bir ses dosyasını slayda eklemek için "**CD Ses Kaydı Çal…**" seçeneği seçilir (CD'den çalınan müzik sununuza eklenmez bu nedenle müzik sununuzun dosya boyutunu artırmaz. Bununla birlikte, sununuzu yaparken CD'nizi yanınızda bulundurmanız gerekir.). Klip Seçimi altında, **Ġlk parça** ve **Son parça** kutularına başlangıç ve bitiş parça numaralarını giriniz. Yalnızca bir parça veya parça bölümünü çalmak isterseniz her iki kutuya da aynı numarayı giriniz. Süreler saniye cinsinden belirlenir. Eğer müziğin

durdurulana kadar dönmesi isteniyorsa "**Durdurulana Kadar Dön**" seçeneği işaretlenir.

 Slayt yürütülürken ses kaydı gerçekleştirmek isteniyorsa "**Ses Kaydet…**" seçeneği tıklanır ve kayıt düğmesine tıklanarak ses kaydı başlatılır.

### **Slayda film dosyası (video dosyası) eklemek için;**

 "**ġerit**" üzerindeki "**Ekle**" sekmesinde yer alan "**Medya**" bölümünden "**Film**"

düğmesine tıklandığına Dosya'dan Film, Clip Organizer'dan Film seçenekleri açılır. Bilgisayarda kayıtlı bir film dosyasını slayta eklemek için "Dosyadan **Film**" Seçeneği seçilir ve "**Dosya Aç**" iletişim kutusundan istenilen film dosyası bulunarak sunuya eklenir.

 $-$  Sunu hazırlama programıyla birlikte gelen film dosyalarını eklemek için "**ClipOrganizer'dan Film…**" seçeneğini tıklayınız. Çalışma alanının sağ tarafında açılan "**Küçük Resim**" panelindeki metin kutusuna istediğiniz anahtar kelimeyi giriniz. Eğer girmiş olduğunuz anahtar kelimesi sonucunda bilgisayarınızda

ilgili film dosyaları varsa gözükür ve film dosyası fare yardımıyla slayt üzerine sürüklenerek eklenir.

### **4.7. Tablo Ekleme**

Sunu içerisinde bilgilendirme esnasında tablolar kullanmak gerekebilir. Bir slayt içerisine tablo eklemek için şu adımları takip edebiliriz.

**Ekle** sekmesinde, **Tablolar** grubunda, **Tablo** düğmesini tıklayınız.

 Açılan menüden istenirse kareler üzerinde fare ile hareket ederek istenilen (10x10'a kadar) satır ve sütun sayısında, istenirse de "**Tablo Ekle**" düğmesi tıklanarak belirtilen satır ve sütun adedinde bir tabloyu slaytınıza ekleyebilirsiniz.

 Dilerseniz açılan menüden "**Tablo Çiz**" komutuyla slaytınıza fare yardımıyla tablonuzu çizerek de ekleyebilirsiniz.

### **4.8. Elektronik Tablo Ekleme**

Elektronik tablolama programıyla oluşturulan tablolarınızı da slaytınız içerisine ekleyebilirsiniz. Elektronik tablolama programıyla hazırlamış olduğunuz tabloyu slayt içerisine eklemek için şu adımları takip edebilirsiniz.

 **Ekle** sekmesinde, **Tablolar** grubunda, **Tablo** düğmesini tıklayınız. **Excel Elektronik Tablosu** komutunu tıklayınız.

 Slayt içerisine otomatik olarak tek bir çalışma sayfasından oluşan bir elektronik tablolama kitabını ekler.

 $-$  Bu çalışma kitabı içerisinde gerekli işlemler yapılıp slayt üzerinde boş bir yere

fare ile tıklanırsa çalışma sayfasında yer alan içerik, slayt içerisine tablo olarak eklenir.

# **4.9. Grafik Ekleme**

Grafikler, birden fazla değişkenin birbirine göre durumunu kıyaslamak için kullanılan etkin yöntemlerden biridir. Sunular içerisinde de zaman zaman grafiklere ihtiyaç duyulur. Slayt içerisine grafik eklenebilmesi bilgisayarda elektronik tablolama programının da yüklü olması gerekmektedir.

Bir slayt içerisine grafik eklemek için aşağıdaki adımları takip edebilirsiniz: "**ġerit**" üzerindeki "**Ekle**" sekmesinde yer alan "**Çizimler**" bölümünden "**Grafik**" düğmesine tıklanır.

 Açılan grafik ekleme penceresinden sunuya eklenecek olan grafik türlerinden

biri ihtiyaca göre seçilir.

 Seçilen grafik türüne ait veri tablosu, otomatik olarak elektronik tablolama programı içerisinde açılır.

 Gerekli bilgi girişleri bu veri tablosu içerisine eklendikten sonra elektronik tablolama programı kapatılır ve verilerin grafik üzerinde güncellendiği Zgörülebilir.

 Grafik nesnesi üzerindeki verilerde değişiklik yapmak için grafik nesnesine fare ile çift tıklanır, "**ġerit**" üzerinde "**Tasarım**" sekmesi karşınıza gelir. Bu sekme içerisinden "**Verileri Düzenle**" düğmesi tıklanırsa veri tablosu yeniden açılır ve buradan veriler değiştirebilir.

 $-$  Eğer grafiğin türü değiştirilmek isteniyorsa grafik üzerinde farenin sağ tuşuna tıklanarak "**Grafik Türünü DeğiĢtir**" komutu tıklanır ve grafik türü penceresi açılır. Buradan istenilen grafik türü seçilir ve grafiğin türü değiştirilmiş olur.

### UYGULAMA FAALİYETİ

### **5. GÖSTERĠ AYARLARI**

Sunumun başarısını düşünüyorsanız gösteri ayarlarını, sunum konusunu destekleyici biçimde kullanmalı gereksiz düzenlemelerle dikkati dağıtmaktan kaçınmalısınız. Animasyonlar, slaytlara geçiş efekti olarak uygulanabileceği gibi slayt üzerindeki nesnelere ayrı ayrı da uygulanabilir.

### **5.1. GeçiĢ Efekti**

Sunu programında, bir slayttan sonrakine geçerken slayt gösterisi görünümünde oluşan animasyon benzeri efektlere geçiş efekti denir. Her slayt geçişi efektinin hızını denetleyebilir ve ayrıca ses ekleyebilirsiniz.

# Sunu programında slayta geçiş efekti vermek için;

- Geçiş efekti verilmek istenen slayt seçilir.
- $-$  Serit kısmından Animasyonlar Sekmesi tıklanır.
- Uygulanmak istenen Geçiş efekti seçilerek işlem tamamlanır.

 $\overline{\phantom{a}}$  istenilirse slayt geçişlerine ses efekti de eklenebilir. Ses efekti eklemek için;

 $-$  Animasyonlar sekmesindeki Geçiş sesi menüsü kullanılır.

 $-$  Sunu programı ile birlikte gelen sesler kullanılabileceği gibi dışarıdan da ses eklemek mümkündür.

- $-$  Geçiş efeklerinin hızını da ayarlamak mümkündür. Bu işlem için;
- Animasyonlar sekmesindeki Geçiş hızı menüsü kullanılır.

Yavaş, orta, hızlı seçeneklerinden birisi seçilerek işlem gerçekleştirilir.

### **5.2. Özel Animasyon**

Bir ögenin sununuzda ne zaman ve nasıl belireceğini belirlemek için örneğin, fareyi tıklattığınızda soldan uçarak gelme gibi — Özel Animasyon görev bölmesi (Office programının içinde, sık kullanılan komutları sağlayan bir penceredir. Konumu ve küçük boyutu bu komutları dosyalarınız üzerinde çalışırken kullanabilmenizi sağlar.)ni kullanınız. Özel Animasyon görev bölmesi, animasyon efektinin tipi, çoklu animasyon efektinin birbiri ile ilgili sırası ve animasyon efektinin metninin bir kısmı gibi bir animasyon efekti ile ilgili bilgilerin görülmesini sağlar.

**1.** Simgeler slayttaki diğer olaylar ile ilgili olarak animasyon efektinin zamanlamasını gösterir. Aşağıdaki seçenekler bulunur:

 **Tıklama ile BaĢlama** (Burada fare simgesi gösterilmiştir.): Animasyon efektislaytı tıklattığınızda başlar.

 **Önceki ile BaĢlama** (simgesiz): Animasyon efekti listedeki bir önceki efektin başlaması ile başlar (Yani bir tıklama iki veya daha fazla animasyon efektini başlatır.).

 **Öncekinden Sonra BaĢlama** (saat simgesi): Animasyon efekti listedeki bir önceki efekt biter bitmez başlar (Yani bir sonraki animasyon efektini başlatmak için ek bir işlem yapmaya gerek yoktur.).

**2.** Menü simgesini görmek için listedeki bir ögeyi tıklatınız ve ardından menüyü görüntülemek simgeyi tıklatınız.

**3.** Numaralar animasyonun oynatılacağı sırayı gösterir ve Özel Animasyon görev bölmesi görüntülenirken Normal görünümde animasyonlu ögelerin ilişkilendirildiği etiketlere denk gelir.

**4. Simgeler** animasyon efektini gösterir. Bu örnekte Vurgu efekti gösterilmektedir. Animasyonlu ögeler slaytın üzerinde yazdırılmayan numara etiketleri ile gösterilir. Bu etiket Özel Animasyon listesindeki efektlere denk gelir ve metin veya nesnenin yanında gösterilir. Etiket sadece Normal görünümde Özel Animasyon görev bölmesi ile görüntülenir.

### **5.3. Özel Gösteri**

Sunu Programında özel gösteriler oluşturarak tek bir sunuyu çeşitli izleyicilere uyarlayabilirsiniz. Sununuzdan bağımsız slayt grupları sunmak veya sununuzdaki slayt grubuna bir köprü (köprü: Bir dosyaya, dosyadaki bir konuma, World Wide Web üzerindeki bir Web sayfasına veya bir intranet üzerindeki Web sayfasına gitmek için tıklattığınız renkli ve alt çizgili metin veya grafik. Köprüler ayrıca haber grupları ve Gopher, Telnet ve FTP sitelerine de gidebilir.) oluşturmak için özel gösteri kullanılır.

İki tür özel gösteri vardır: Basit ve köprülü. Basit özel gösteri, ayrı veya bazı özgün slaytları içeren bir sunudur. Köprülü özel gösteri, bir veya daha çok ayrı sunulara gitmenin hızlı bir yoludur.

### **5.3.1. Basit özel gösteriler**

Kuruluşunuzdaki farklı gruplara ayrı sunular yapmak için basit özel gösteri kullanınız. Örneğin, sununuzda toplam beş slayt varsa yalnızca 1, 3 ve 5 numaralı slaytları içeren "Site 1" adında özel bir gösteri oluşturabilirsiniz. 1, 2, 4 ve 5 numaralı slaytları içeren "Site 2" adında ikinci bir özel gösteri oluşturabilirsiniz. Bir sunudan özel gösteri oluşturduğunuzda, tüm sunuyu her zaman özgün sırasıyla çalıştırabilirsiniz.

### **Basit özel gösteri oluĢturmak için;**

 Slayt Gösterisi sekmesinde, Slayt Gösterisini Başlat grubunda, Özel Slayt Gösterisi ögesinin yanındaki oku ve sonra Özel Gösteriler seçeneğini tıklatınız.

Özel Gösteriler iletişim kutusunda, Yeni seçeneğini tıklatınız.

 Sunudaki slaytlar altında, özel gösteriye eklemek istediğiniz slaytları tıklatınız ve sonra Ekle seçeneğini tıklatınız.

**Ġpucu :** Birden çok ardışık slayt seçmek için ilk slaytı tıklatınız, sonra da SHIFT tuşunu basılı tutarak seçmek istediğiniz son slaytı tıklatınız. Ardışık olmayan birden çok slayt seçmek için CTRL tuşunu basılı tutup seçmek istediğiniz tüm slaytları tıklatınız.

 $\lnot$  Slaytların görünme sırasını değiştirmek için Özel gösterideki slaytlar altında bir slaytı tıklatınız ve sonra slaytı listede aşağı veya yukarı taşımak için oklardan birisini tıklatınız.

 Slayt gösterisinin adı kutusuna bir ad yazınız ve sonra Tamam seçeneğini tıklatınız. Sununuzdaki bazı slaytlar ile ek özel gösteri oluşturmak için yukarıdaki adımları yineleyiniz.

### **5.3.2. Köprülü Özel Gösteriler**

Köprülü özel gösteriyi, bir sunudaki içeriği düzenlemek için kullanınız. Örneğin, şirketinizin yeni genel organizasyonu hakkında birincil bir özel gösteri oluşturursanız bundan sonra şirketinizdeki her bölüm için özel bir gösteri oluşturabilir ve birincil sunuda bu gösterilere bağlanabilirsiniz. **Köprülü özel gösteri oluĢturmak için;**

 Slayt Gösterisi sekmesinde, Slayt Gösterisini Başlat grubunda, Özel Slayt Gösterisi öğesinin yanındaki oku ve sonra Özel gösteri seçeneğini tıklatınız.

Özel gösteri iletişim kutusunda, Yeni seçeneğini tıklatınız.

 Sunudaki slaytlar altında, asıl özel gösteriye eklemek istediğiniz slaytları tıklatınız ve sonra Ekle seçeneğini tıklatınız.

 $-$  Birden çok ardışık slayt seçmek için ilk slaydı tıklatınız, sonra da SHIFT tuşunu basılı tutarak seçmek istediğiniz son slaydı tıklatınız. Ardışık olmayan birden çok slayt seçmek için CTRL tuşunu basılı tutup seçmek istediğiniz tüm slaytları tıklatınız.

 $\sim$  Slaytların görünme sırasını değiştirmek için Özel gösterideki slaytlar altında bir slaydı tıklatınız ve sonra slaydı listede aşağı veya yukarı taşımak için oklardan birisini tıklatınız.

 Slayt gösterisinin adı kutusuna bir ad yazınız ve sonra Tamam seçeneğini tıklatınız. Sununuzdaki bazı slaytlar ile ek özel gösteri oluşturmak için yukarıdaki adımları yineleyiniz.

 $-$  Asıl gösteriden destek gösteriye köprü oluşturmak için köprüyü göstermesini istediğiniz metni veya nesneyi seçiniz.

Ekle sekmesindeki Bağlantılar grubunda Köprü'yü tıklatınız.

- Bu Belgedeki Yer seçeneğini tıklatınız.

 Özel bir gösteriye bağlantı oluşturmak için Bu Belgede Bir Yer Seç listesinden,gitmek istediğiniz özel gösteriyi seçiniz ve sonra Göster ve geri

dön onay

 Özel gösteriyi Önizleme için Özel gösteri iletişim kutusundaki gösterinin adını seçiniz ve sonra Gösteri seçeneğini tıklatınız.

### **5.4. Slayt Zamanlaması**

Sunularınızın belirli bir zaman dilimine sığdığından emin olmak için sununuzu prova edebilirsiniz. Prova yaparken her slaydı sunmak için gereken süreyi kaydetmek için SlaytZamanlaması özelliğini kullanınız ve sonra sununuzu gerçek izleyicilere sunarken slaytları otomatik olarak iletmek için kaydedilen bu süreleri kullanınız. Slayt Zamanlaması özelliği kendi kendine çalışan sunu oluşturma için idealdir.

### **5.4.1. Sunu Gösterimi İçin Prova ve Zamanlama Yapma**

 $\overline{\phantom{a}}$  Slayt Gösterisi sekmesinde, Kurulum grubunda, Zamanlama Provası öğesini tıklatınız.

 Prova araç çubuğu görüntülenir ve Slayt Süresi kutusu sunu zamanlamasına başlar.

İleri (sonraki slayta ilerletir) Duraklat Slayt süresi Yineleme Sunu toplam süresi

#### **Sununuzun zamanlamasını yaparken Prova araç çubuğunda aĢağıdakilerden**

### **birini veya birkaçını yapın:**

 $-$  Sonraki slayta geçmek için İleri düğmesini tıklatınız.

 $-$  Süre kaydetmeyi geçici olarak durdurmak için Duraklat düğmesini tıklatınız. Duraklatma sonrasında kaydetmeyi yeniden başlatmak için Duraklat düğmesinitıklatınız.

 Geçerli slaytın süresini kaydetmeyi yeniden başlatmak için Yinele ögesini tıklatınız.

#### **Son slaytın zamanını ayarladıktan sonra bir ileti kutusunda sununun toplam**

### **süresi görüntülenir ve aĢağıdakilerden birini yapmanız istenir:**

 Kaydedilen slayt zamanlamalarını tutmak için Evet düğmesini tıklatınız. Kaydedilen slayt zamanlamalarını atmak için Hayır düğmesini tıklatınız. Slayt Sıralayıcısı görünümü açılarak sununuzdaki her slaytın zamanını görüntüler.

### **5.5. Köprüler ve Eylem Düğmeleri**

### **5.5.1. Köprüler**

Sunu programında köprü aynı sunu içinde bir slayttan başka bir slayta (özel bir

gösterinin (özel gösteri: Bir sununun içindeki, varolan bir sununun içindeki slaytları,

sununun o bölümünü özel bir izleyici kitlesine gösterebilmek üzere gruplandırdığınız sunu.)

köprüsü gibi) ya da başka bir sunudaki bir slayta, bir e-posta adresine, bir Web sayfasına

veya bir dosyaya olan bağlantıdır.

### **5.5.1.1. Aynı Sunudaki Bir Slayta Köprü OluĢturma**

 $\neg$  Normal görünümde, köprü olarak kullanmak istediğiniz metni veya nesneyi

- seciniz.
- $-$  Ekle sekmesindeki Bağlantılar grubunda Köprü'yü tıklatınız.
- Bağla: altında bu belgedeki yer seçeneğini tıklatınız.
- Aşağıdakilerden birini yapınız.
- Geçerli sunudaki bir özel gösteriyle bağlantı kurunuz.
- Bu belgede bir yer seçin altında köprü hedefi olarak kullanmak
- istediğiniz özel gösteriyi tıklatınız.
- Göster ve dön onay kutusunu seçiniz.
- Geçerli sunudaki bir slaytla bağlantı kurunuz.

 Bu belgede bir yer seçin altında köprü hedefi olarak kullanmak istediğiniz slaytı tıklatınız.

### **5.5.1.2. Farklı Bir Sunudaki Slayta Köprü OluĢturma**

 Normal görünümde, köprü olarak kullanmak istediğiniz metni veya nesneyi

### seçiniz.

- Ekle sekmesindeki Bağlantılar grubunda Köprü'yü tıklatınız.
- $-$  Bağla: altında Varolan Dosya veya Web Sayfası seçeneğini tıklatınız.
- $-$  Bağlanmak istediğiniz slaytı içeren sununun konumunu belirtiniz.
- Yer İşareti seçeneğini tıklatınız ve sonra bağlanmak istediğiniz slaytın başlığını

### tıklatınız.

### **5.5.1.3. Bir e-Posta Adresine Köprü OluĢturma**

 Normal görünümde, köprü olarak kullanmak istediğiniz metni veya nesneyi seçiniz.

- Ekle sekmesindeki Bağlantılar grubunda Köprü'yü tıklatınız.
- Bağla: alanında E-posta Adresi ögesini tıklatınız.

 E-posta adresi kutusuna, bağlantısını vermek istediğiniz e-posta adresini yazınız veya En son kullanılan e-posta adresleri kutusundaki bir e-posta adresini tıklatınız.

Konu kutusuna e-posta iletisinin konusunu yazınız.

#### **5.5.1.4. Web'deki Bir Sayfaya veya Dosyaya Köprü OluĢturma** Normal görünümde, köprü olarak kullanmak istediğiniz metni veya

nesneyi seçiniz. Ekle sekmesindeki Bağlantılar grubunda Köprü'yü tıklatınız.

 Bağla: altında Varolan Dosya veya Web Sayfası seçeneğini ve sonra Web'e

Gözat düğmesini tıklatınız.

 Bağlantısını vermek istediğiniz sayfa veya dosyayı bulup seçin ve sonra Tamam seçeneğini tıklatınız.

### **5.5.1.5. Yeni Dosyaya Köprü OluĢturma**

 Normal görünümde, köprü olarak kullanmak istediğiniz metni veya nesneyi seçiniz.

- Ekle sekmesindeki Bağlantılar grubunda Köprü'yü tıklatınız.
- Bağla: altında Yeni Belge Oluştur seçeneğini tıklatınız.

 Yeni belgenin adı kutusuna oluşturmak ve bağlantısını vermek istediğiniz dosyanın adını yazınız.

 Farklı bir konumda dosya oluşturmak istiyorsanız, Tam yol altında Değiştir seçeneğini tıklatınız ve dosyayı oluşturmak istediğiniz konuma gidip Tamam seçeneğini tıklatınız.

 $-$  Düzenleme zamanı seçeneği altında dosyayı şimdi mi yoksa sonra mı düzenlemek istediğinizi belirtiniz.

# **5.5.2. Eylem Düğmesi Ekleme**

Eylem düğmeleri, sununuza ekleyip ilgili köprüler tanımlayabileceğiniz hazır düğmelerdir. Eylem düğmeleri, sol ve sağ oklar gibi şekiller ve sonraki, önceki, ilk ve son slaytlara gitmeye, film veya ses çalıştırmaya yarayan ve genel olarak tanınan simgeler içerir. Eylem düğmeleri daha çok, kendiliğinden çalışan sunular için kullanılır. Örneğin, stant veya bilgi noktasında (bilgi noktası: Genellikle çok sayıda insanın uğrak yeri olan bir noktada bulunan, dokunmatik ekran, ses veya video içerebilen bir bilgisayar ve monitör. Bilgi noktaları, otomatik, sürekli veya her iki şekilde birden PowerPoint sunuları çalıştıracak biçimde ayarlanabilir.) art arda gösterilen sunular.

### **Eylem düğmesi eklemek için;**

 Ekle sekmesinde, Örnekler grubunda Biçimler'in altındaki oku tıklatınız ve sonra Daha fazla düğmesini tıklatınız.

 $-$  Eylem düğmeleri altında, eklemek istediğiniz düğmeyi tıklatınız. Slayt üzerinde bir yeri tıklatınız ve düğmenin şeklini çizmek için sürükleyiniz.

Eylem Ayarları iletişim kutusunda aşağıdakilerden birini yapınız:

 Eylem düğmesinin, tıklatıldığı zamanki davranışını seçmek için FareyiTıklatma sekmesini tıklatınız.

 Eylem düğmesinin, işaretçi üzerinde tutulduğu zamanki davranışını seçmek için Fareyi Üzerinde Tutma sekmesini tıklatınız.

### **ĠĢaretçiyi eylem düğmesi üzerinde tıklattığınızda veya hareket ettirdiğinizde ne olacağını belirlemek için aĢağıdakilerden birini yapınız:**

 $-$  Hiçbir şey olmasını istemiyorsanız Yok ögesini tıklatınız.

 Köprü oluşturmak için Köprü ögesini tıklatınız ve köprü hedefini seçiniz. Bir programı çalıştırmak için Programı çalıştır ögesini tıklatınız, Gözat

düğmesini tıklatınız ve çalıştırmak istediğiniz programın konumunu gösteriniz.

 $-$  Bir makro çalıştırmak için Makroyu çalıştır ögesini tıklatınız ve çalıştırmak istediğiniz makroyu seçiniz.

 Not: Makroyu çalıştır ayarları yalnızca sununuzda makro varsa kullanılabilir.

 Eylem düğmesi olarak seçtiğiniz şeklin bir eylemi gerçekleştirmesini isterseniz Nesne eylemi ögesini tıklatınız ve gerçekleştirmesini istediğiniz eylemi seçiniz.

 Nesne eylemi ayarları yalnızca sununuzda OLE nesnesi varsa kullanılabilir.  $-$  Bir sesi çalıştırmak için Sesi çal onay kutusunu seçiniz ve çalınmasını istediğiniz sesi seçiniz.

# UYGULAMA FAALİYETİ

# **6. YAZDIRMA AYARLARI**

Sunuyu dinleyicilerle ya da başkalarıyla paylaşmanın en iyi yollarından biri de sunuyu yazdırmaktır. Çoğu sunu renkli sunulmak üzere tasarlanır ancak slaytlar ve dinleyici notları genellikle siyah beyaz veya gri tonlama (gri tonlama: Metin ve grafik görüntülemek veya yazdırmakta kullanılan, beyazdan siyaha kadar bir dizi gölgelendirme) olarak da bilinen gri tonlarında yazdırılır. Gri tonlamayla yazdırdığınız zaman, renkli resimler siyah ile beyaz arasındaki çeşitli gri tonlarında yazdırılır. Slaytlarınızı yazdırırken PowerPoint, sununuzdaki renkleri seçilen yazıcının olanaklarına uyacak biçimde ayarlar. Slaytlarınızı farklı kâğıt boyutlarına sığdırmak için yeniden boyutlandırabilir veya özel bir boyut belirleyebilirsiniz. Sunu programında bir sununun; dinleyici notları, not sayfaları veya Anahat görünümünde bir sunu gibi diğer kısımlarını yazdırabilirsiniz.

# **6.1. Üstbilgi ve Altbilgi Ekleme**

Hazırladığımız sunu içinde tüm slaytlara veya istenen slaytlara üstbilgi ve altbilgi eklemek mümkündür. Tüm slaytlar için uygulama yapılacaksa Asıl Slayt görünümünde çalışılması önerilmektedir. Tüm slaytlar yerine, sunum içinde istenen slaytlara alt bilgi ve üst bilgi eklemek için; öncelikli olarak ilgili slaytlar seçilmelidir. **Ekle** şeridi altında bulunan **Üstbilgi ve Altbilgi** seçeneği tıklanarak aşağıdaki işlemlerden ihtiyaç duyulanlar gerçekleştirilir.

 **Slayt** sekmesini tıklayıp ihtiyacınıza uygun seçenekleri işaretleyiniz. Otomatik olarak güncelleştirilen tarih veya saat eklemek için **Tarih ve**  saatin altında Otomatik olarak güncellestiri tıklayıp tarih ve saat biçimini seçiniz. Sabit bir tarih ve saat eklemek için **Sabit** seçeneği tıklanmalıdır.

Numara eklemek için **Slayt numarası** seçeneğini tıklayınız.

 Alt bilgi metni eklemek için **Altbilgi** seçeneğini işaretleyiniz ve alt bilgi metnini yazınız.

 Bilgileri, geçerli slayta veya seçili slaytlara eklemek için **Uygula** seçeneğini,

sunudaki tüm slaytlara eklemek için **Tümüne Uygula** seçeneğini tıklayınız. **Ġp Ucu** Bilgilerin başlık slaytında görünmesini istemiyorsanız Başlık slaytında gösterme onay kutusunu seçiniz.

 Birden çok tasarım şablonu kullandığınız için sununuzda birden çok asıl (asıl slayt: Sununun tema ve düzenleri hakkında arka plan, renk, yazı tipi, efekt, yer tutucu boyutu ve konumu bilgilerinin depolandığı ana slayt.) slaytınız varsa Üstbilgi ve Altbilgi iletişim kutusunda Tümüne Uygula'yı seçtiğinizde ayarlar sununuzdaki tüm tasarımlara uygulanır.

# **6.2. Yazdırma**

 Ofis Düğmesi ni tıklatınız, Yazdır'ın yanındaki oku tıklatınız ve ardından Baskı Önizleme'yi tıklatınız.

Sayfa Yapısı grubunda, Yazdırılacak listesinde, Slaytlar'ı seçiniz.

 Seçenekler seçeneğini tıklatıp Renkli/Gri Tonlamalı üzerine geliniz ve aşağıdakilerden birini tıklatınız:

 **Renkli** : Renkli bir yazıcı kullanıyorsanız bu seçenek renkli yazdırır. **Gri tonlama** . Bu seçenek, siyah ile beyaz arasındaki çeşitli gri tonlarını içeren resimleri yazdırır. Arka plan dolguları, metnin daha iyi okunması için beyaz renkte yazdırılır (Bazen gri tonlama aynı sade siyah beyaz gibi görünür.).

 **Yalnızca Siyah Beyaz:** Bu seçenek, dinleyici notunu hiçbir gri ton kullanmadan yazdırır.

Yazdır seçeneğini tıklatınız.

# **6.2.1. Yazdırma Ġçin Slayt Boyutunu ve Yönlendirmesini Ayarlama**

 Tasarım sekmesinde, Sayfa Yapısı grubunda, Sayfa Yapısı'nı tıklatınız.  $\overline{\phantom{a}}$  Slayt boyutu listesinde, üzerine yazdıracağınız sayfanın boyutunu tıklatınız.

 Özel seçeneğini tıklatırsanız Genişlik ve Yükseklik kutularında, istediğiniz ölçüleri girip seçebilirsiniz.

 Slaytların sayfa yönlendirmesini ayarlamak için Yönlendirme altında, Slaytlar altında, Yatay veya Dikey seçeneğini tıklatınız.

# **7. ÖZELLESTİRME**

# **7.1. Program Seçenekleri**

Program Adı Seçenekleri iletişim kutusundaki komut listesinden Hızlı Erişim AraçÇubuğu'na komut ekleyebilirsiniz, söz konusu iletişim kutusunda Program Adı PowerPoint Seçenekleri örneğinde olduğu gibi içinde bulunduğunuz programdır.

# **Microsoft Office Düğmesi'ni kullanmak için;**

 Microsoft Office Düğmesi'ni ve sonra da Program Adı Seçenekleri'ni tıklatınız; burada Program Adı çalışmakta olduğunuz programın adıdır (örneğin, PowerPoint Seçenekleri).

Özelleştir'i tıklatınız.

# **Hızlı EriĢim Araç Çubuğu'nu kullanmak için;**

 $-$  Hızlı Erişim Araç Çubuğunu Özelleştir'i tıklatınız.

Listede Diğer Komutlar'ı tıklatınız.

 Program Adı Seçenekleri iletişim kutusunda, Komutları seçin listesinde istediğiniz komut kategorisini tıklatınız.

 Seçilen kategorideki komutlar listesinde Hızlı Erişim Araç Çubuğu'na eklemek istediğiniz komutu ve sonra Ekle ögesini tıklatınız.

 $-$  İstediğiniz diğer komutu eklemeyi bitirdikten sonra Tamam ögesini tıklatınız.

- Hızlı Erişim Araç Çubuğu'na doğrudan Şerit'ten komut eklemek için;

Şerit'te, Hızlı Erişim Araç Çubuğu'na eklemek istediğiniz komutu

görüntülemek için uygun sekmeyi veya grubu tıklatınız. Komutu sağ tıklatıp kısayol menüsündeki Hızlı Erişim Araç Çubuğu'na ekle ögesini tıklatınız. Hızlı Erişim Araç Çubuğu'na sadece komutlar eklenebilir. Şerit'te de görüntülenen girinti ve aralıklandırma değerleri ve belirli stiller gibi çoğu listenin içeriği Hızlı Erişim Araç Çubuğu'na eklenemez.

# **7.2. Hızlı EriĢim Araç Çubuğunu ÖzelleĢtirmek**

Hızlı Erişim Araç Çubuğu geçerli olarak görüntülenen sekmeden bağımsız komutlar kümesi içeren özelleştirilebilir bir araç çubuğudur. Komutları Hızlı Erişim Araç Çubuğu'na tanıtan düğmeler ekleyebilir ve Hızlı Erişim Araç Çubuğu'nu iki olası konumdan birinden taşıyabilirsiniz.

# **7.2.1. Hızlı EriĢim Araç Çubuğunu TaĢıma**

Hızlı Erişim Araç Çubuğu şu iki yerde bulunabilir:

 $-$  Sol üst köşede Microsoft Office Düğmesi yanında (varsayılan konum)  $\overline{\phantom{a}}$  Seritin altında

- Hızlı Erişim Araç Çubuğu'nun şu anda bulunduğu konumda

görüntülenmesini istemezseniz onu başka bir konuma taşıyabilirsiniz. Microsoft OfficeDüğmesi yanındaki varsayılan konumu çalışma alanınızdan uygun olmayacak kadar uzak bulursanız, onu çalışma alanınızın yakınına taşımak isteyebilirsiniz. Şerit'in altındaki konum çalışma alanınıza taşar. Bu yüzden, çalışma alanınızı en fazlaya çıkarmak isterseniz, Hızlı Erişim Araç Çubuğu'nu varsayılan konumunda tutmak isteyebilirsiniz.

- Hızlı Erişim Araç Çubuğunu Özelleştir'i tıklatınız.

Listede Şerit'in Altında Göster ögesini tıklatınız